<span id="page-0-1"></span>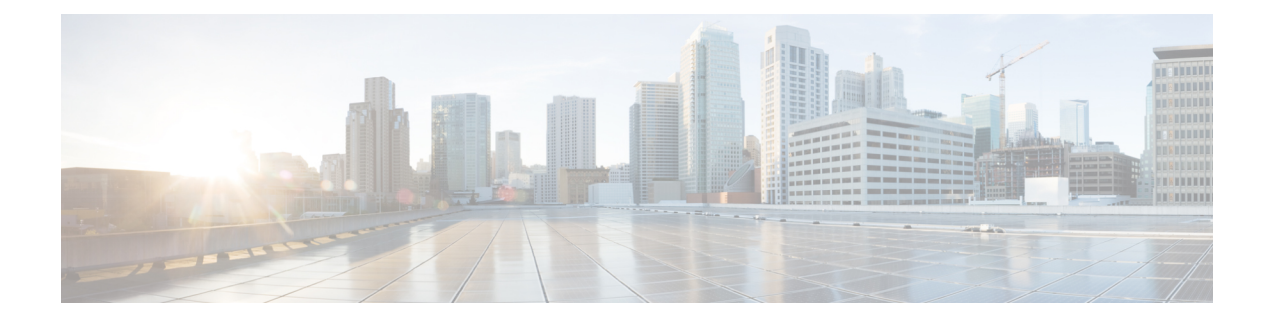

# **CiscoUnified MobilityAdvantage Server Security Profile Setup**

This chapter provides information about Cisco Unified Mobility Advantage server security profile setup.

- About Cisco Unified Mobility [Advantage](#page-0-0) Server Security Profile Setup, on page 1
- Find Cisco Unified Mobility [Advantage](#page-1-0) Server Security Profile, on page 2
- Set Up Cisco Unified Mobility [Advantage](#page-1-1) Server Security Profile, on page 2
- Cisco Unified Mobility [Advantage](#page-2-0) Server Security Profile Settings, on page 3
- Cisco Unified Mobility Advantage Server Security Profile Client [Application,](#page-3-0) on page 4
- Delete Cisco Unified Mobility [Advantage](#page-3-1) Server Security Profile, on page 4
- Where to Find More [Information](#page-4-0) About Cisco Unified Mobility Advantage Server Security Profile, on [page](#page-4-0) 5

## <span id="page-0-0"></span>**AboutCiscoUnifiedMobilityAdvantageServerSecurityProfile Setup**

Unified Communications Manager Administration groups security-related settings to allow you to assign a single security profile to multiple Mobile Communicator clients. Security-related settings include device security mode, incoming transport type, and X.509 subject name. Configuring a Cisco Unified Mobility Advantage server security profile in Unified Communications Manager Administration automatically applies this profile to all configured Mobile Communicator clients on that Unified Communications Manager.

Only the security features that the Cisco Unified Mobility Advantage server supports display in the security profile settings window.

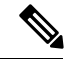

**Note**

You cannot configure Cisco Unified Mobility Advantage servers in Unified Communications Manager Assistant Administration. For information on setting up a security profile for a Cisco Unified Mobility Advantage server, refer to your Cisco Unified Mobility Advantage documentation. Make sure that the Cisco Unified Mobility Advantage Security Profile you configure on Unified Communications Manager matches the security profile on the Cisco Unified Mobility Advantage servers. For information on configuring a Cisco Unity Cisco Unified Mobility Advantage server security profile, see the *Cisco Unified Communications Manager Security Guide*.

#### <span id="page-1-0"></span>**Find Cisco Unified Mobility Advantage Server Security Profile**

To find a Cisco Unified Mobility Advantage server security profile, perform the following procedure:

#### **Procedure**

**Step 1** In Unified Communications Manager Administration, choose **System > Security Profile** > **CUMA Server Security Profile**.

The Find and List CUMA Server Security Profile window displays. Records from an active (prior) query may also display in the window.

- **Step 2** To find all records in the database, ensure the dialog box is empty; go to Step 3, on [page](#page-1-2) 2.
	- To filter or search records
	- a) From the first drop-down list box, choose a search parameter.
	- b) From the second drop-down list box, choose a search pattern.
	- c) Specify the appropriate search text, if applicable.
		- To add additional search criteria, click the **+** button. When you add criteria, the system searches for a record that matches all criteria that you specify. To remove criteria, click the **–** button to remove the last added criterion or click the **Clear Filter** button to remove all added search criteria. **Note**

#### <span id="page-1-2"></span>**Step 3** Click **Find**.

All matching records display. You can change the number of items that display on each page by choosing a different value from the Rows per Page drop-down list box.

**Step 4** From the list of records that display, click the link for the record that you want to view.

**Note** To reverse the sort order, click the up or down arrow, if available, in the list header.

The window displays the item that you choose.

### <span id="page-1-1"></span>**SetUpCiscoUnifiedMobilityAdvantageServerSecurityProfile**

To add, update, or copy a security profile, perform the following procedure:

#### **Procedure**

**Step 1** In Unified Communications Manager Administration, choose **System** > **Security Profile** > **CUMA Server Security Profile**.

**Step 2** Perform one of the following tasks:

- a) To add a new profile, click **Add New** in the **Find** window and continue with Cisco Unified [Mobility](#page-0-1) [Advantage](#page-0-1) Server Security Profile Setup, on page 1.
- b) To copy an existing security profile, locate the appropriate profile and click the **Copy** button next to the security profile that you want to copy, and continue with Cisco Unified Mobility Advantage Server Security [Profile](#page-0-1) Setup, on page 1.
- c) To update an existing profile, locate the appropriate security profile and continue with Cisco [Unified](#page-0-1) Mobility [Advantage](#page-0-1) Server Security Profile Setup, on page 1.

When you click **Add New**, the configuration window displays with the default settings for each field. When you click **Copy**, the configuration window displays with the copied settings.

**Step 3** Enter the appropriate settings as described in Table 1: Security Profile [Settings,](#page-2-1) on page 3

**Step 4** Click **Save**.

# <span id="page-2-0"></span>**Cisco Unified Mobility Advantage Server Security Profile Settings**

<span id="page-2-1"></span>The following table describes the settings for the Cisco Unified Mobility Advantage Server security profiles.

#### **Table 1: Security Profile Settings**

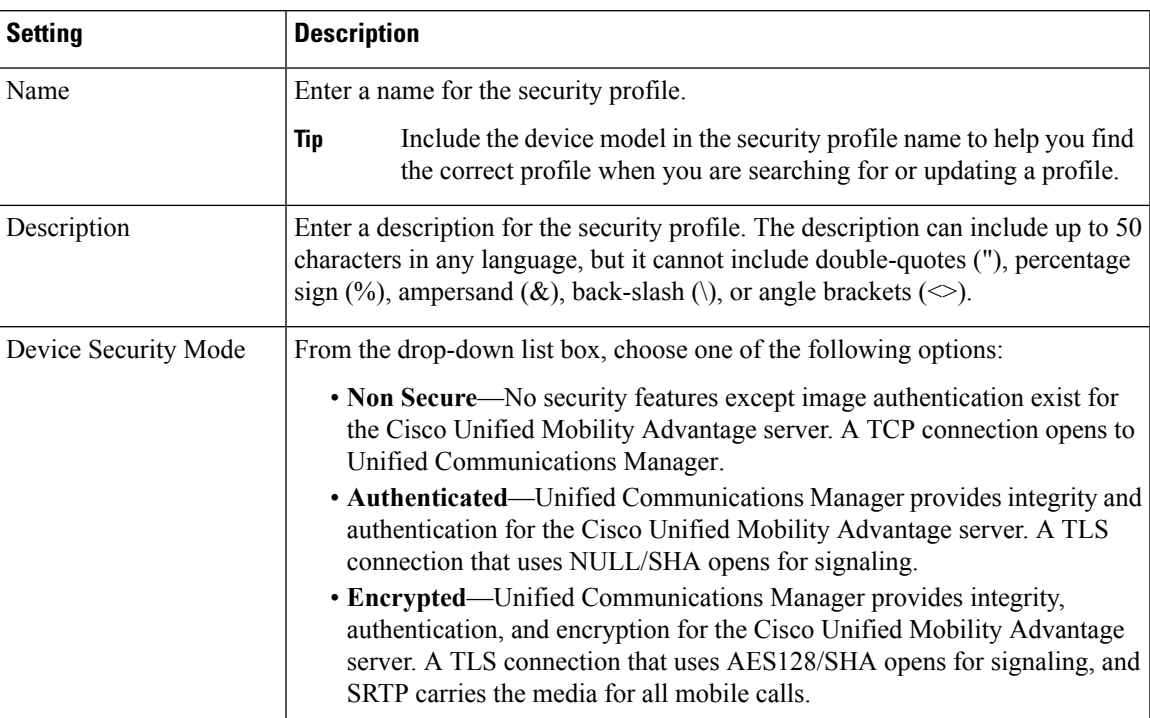

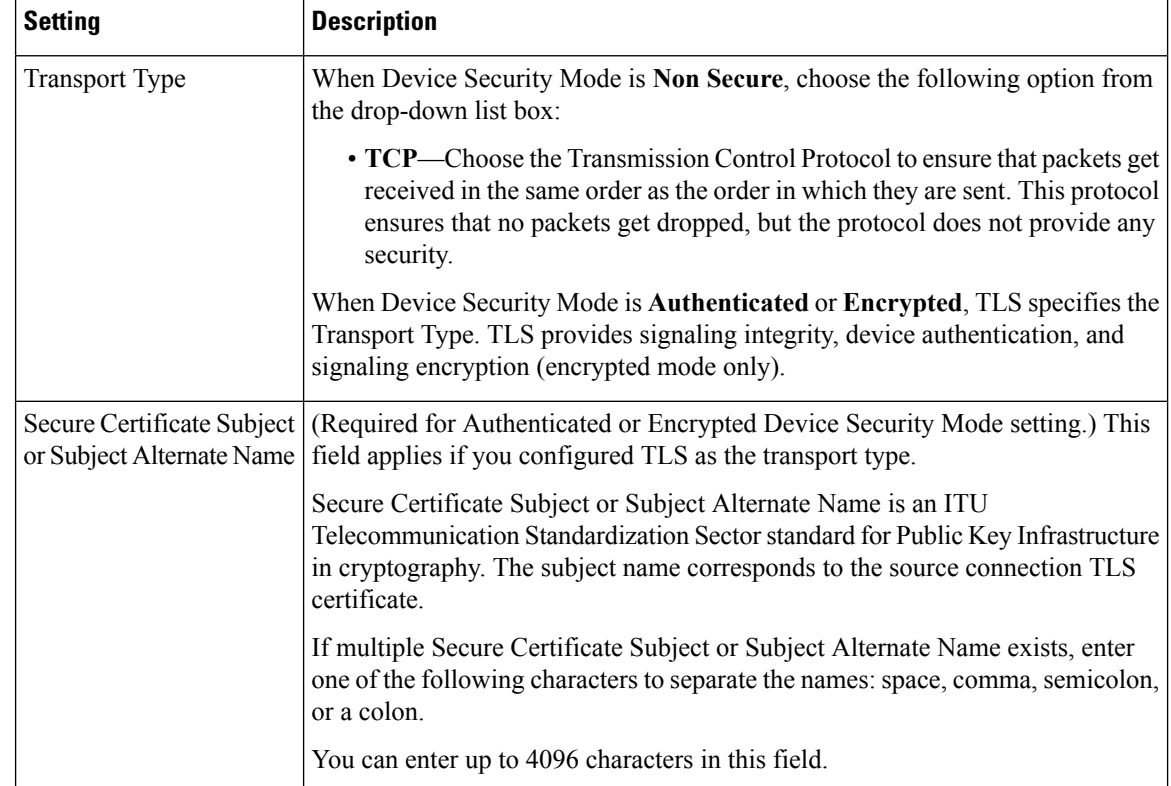

## <span id="page-3-0"></span>**CiscoUnifiedMobilityAdvantageServerSecurityProfileClient Application**

No "Device Security Profile" field exists on the device configuration window for a Mobile Communicator client, which means that you do not have to manually apply the Cisco Unified Mobility Advantage Server Security profile to a client.

Configuring a Cisco Unified Mobility Advantage serversecurity profile in Unified Communications Manager Administration automatically applies this profile to all configured Mobile Communicator clients on that Unified Communications Manager.

### <span id="page-3-1"></span>**DeleteCiscoUnifiedMobilityAdvantageServerSecurityProfile**

This section describes how to delete a Cisco Unified Mobility Advantage server security profile from the Unified Communications Manager database.

#### **Procedure**

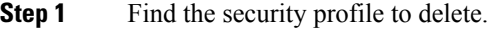

**Step 2** To delete a security profile, perform the following task:

a) In the **Find and List** window, check the check box next to the appropriate security profile; then, click **Delete Selected**.

**Step 3** When prompted to confirm the delete operation, click **OK** to delete or **Cancel** to cancel the delete operation.

# <span id="page-4-0"></span>**Where to Find More Information About Cisco Unified Mobility Advantage Server Security Profile**

I

**Where to Find More Information About Cisco Unified Mobility Advantage Server Security Profile**